## 8 – Gemischtwarenhandlung Tabellenkalkulation Calc

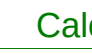

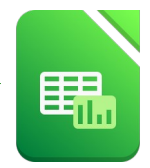

## Öffne die Datei *fahrradliste*.

1. Füge oben zwei neue Zeilen ein. Schreibe in die Zelle A1: *Fahrräder 2019*

Formatiere den Text *Fahrräder 2019:* Schriftart Gentium Book Basic, 20 pt., dunkelgrün. Verbinde und zentriere die Zellen über die gesamte Tabellenbreite *(A1 bis H1).* ntium Book Basic, 20 pt., dunkelgrün.<br>Tabellenbreite *(A1 bis H1).*<br>If ein helles Grün.<br>Dhne Dezimalstellen.<br>**ten** zu.

- 2. Vergrößere die Zeilenhöhe der Zeile 1 auf 1,5 cm. Vergrößere die Zeilenhöhe der Zeile 3 auf 1 cm.
- 3. Zeile 3: Ändere die vertikale Ausrichtung auf *unten* Ändere die Hintergrundfarbe der Zellen A3 bis H3 auf ein helles Grün.
- 4. Formatiere die Spalte G *(Preis)* als Währung (Euro) ohne Dezimalstellen.
- 5. Weise allen Spalten eine optimale Breite zu.
- 6. Füge in der Zelle I3 den Text *Verkauf* ein und übertrage das Format der Zelle H3 auf die Zelle I3.
- 7. Weise den Zellen A3 bis I3 eine Umrandungslinie *unten* zu.
- 8. Füge ein neues Tabellenblatt ein nach der aktuellen Tabelle ein. Kopiere die gesamte Tabelle *Räder* auf dieses Blatt. Sortiere die Liste der Räder aufsteigend nach Art. Benenne dieses Blatt um in *Räder sortiert.*

Arbeite im Tabellenblatt *Räder* weiter:

- 9. Setze in der Zelle L3 eine Funktion ein, die den größten Wert des Bereichs von G4 bis G39 anzeigen lässt. Formatiere diese Zahl rot.
- 10. Wende in I4 eine Funktion an: Wenn der Wert in G3 kleiner ist als 1000, dann soll als Text *Aktion* erscheinen, sonst soll der Text *regulärer Verkauf* lauten.

Kopiere diese Formel von I4 bis I38.

- 11. Ändere die Einstellungen auf diesem Tabellenblatt so, dass die Inhalte der Zeile 3 *(Rad-Nr....)* auf jeder ausgedruckten Seite sichtbar sind. *→ Format → Druckbereiche → Bearbeiten … - Kontrolliere das Ergebnis in der Seitenansicht.*
- 12. Bearbeite Kopf- und Fußzeile: Kopfzeile: in der Mitte *Übung Tabellenkalkulation*, rechts *dein Name.* Fußzeile: links das *aktuelle Datum*
- 13. Das Tabellengitter und Zeilen- & Spaltenköpfe sollen im Ausdruck sichtbar sein. Der Ausdruck soll auf zwei Seiten passen! *Kontrolliere das Ergebnis in der Seitenansicht!*

## 8 – Gemischtwarenhandlung Tabellenkalkulation Calc

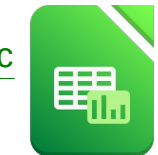

- 14. Öffne die Datei *uebungsdateien\_zu\_M4.* Kopiere das Tabellenblatt *Gemüse* ans Ende der Mappe *Fahrradliste*. Schließe die Datei *uebungsdateien\_zu\_M4*
- 15. Füge im neu eingefügten Blatt *Gemüse* oben zwei neue Zeilen ein. Schreibe *deinen Namen* in die Zelle A1.
- 16. Führe folgende Berechnungen aus:

Berechne den Lagerwert in Zelle E5 mit der Formel *Bestand in Kilo mal Einkaufspreis pro Kilo* Kopiere die Formel nach unten bis E9. ppe **Fahrradliste**.<br>
eue Zeilen ein.<br> **Bestand in Kilo mal Einkaufspreis pro Kilo**<br>
mit Hilfe der Summenfunktion.<br>
ert aus.<br>
lo) mit Tausendertrennzeichen ohne<br>
uusendertrennzeichen und 2 Nachkommastellen .<br>
e.

Berechne in E10 den Gesamtwert des Lagerwertes mit Hilfe der Summenfunktion.

- 17. Richte alle Nummern (1. Spalte) rechtsbündig aus.
- 18. Richte die Spaltenüberschriften von A4 bis F4 zentriert aus.
- 19. Formatiere alle Zahlen in der Spalte C (Bestand in Kilo) mit Tausendertrennzeichen ohne Nachkommastellen.
- 20. Formatiere alle Zahlen in den Spalten D und E mit Tausendertrennzeichen und 2 Nachkommastellen .
- 21. Formatiere die Zeile 10 fett und mit roter Schriftfarbe.
- 22. Formatiere den Bereich A4 bis F4 mit einer Rahmenlinie unten. Formatiere den Bereich A10 bis F10 mit einer Rahmenlinie oben.
- 23. Markiere den Bereich A4 bis F9. Sortiere die Tabelle alphabetisch nach den Produkten.
- 24. Der Verkaufspreis pro Kilo ist 150 % des Einkaufspreises pro Kilo. Schreibe daher in die Zelle A12 *Aufpreis* Schreib in die Zelle B12 *150%*
- 25. Berechne nun in F5 den Verkaufspreis pro Kilo mit der Formel *Einkaufspreis pro Kilo mal Aufpreis. (Verwende für den Aufpreis einen absoluten Zellbezug!)*
- 26. Kopiere die Formel nach unten. Formatiere die Zellen D5 bis E10 als Währung mit 2 Dezimalstellen.
- 27. Erstelle ein Balkendiagramm über den Bereich B4 bis C9. Diagrammtitel: *Gemüselager* Die Legende soll sich unterhalb des Diagramms befinden. Färbe die Diagrammfläche hellgrün und die Balken dunkelgrün.
- 28. Platziere das Diagramm so, dass die Tabelle und das Diagramm auf eine Seite passen. *Kontrolliere mit der Seitenansicht!*
- 29. Speichere die Datei und schließe die Tabellenkalkulation.